## Configuration of MiaProva

Setup new API integration on Adobe IO console (to be performed by MiaProva test manager/Admin and someone with **Administrative Access** to Adobe Experience Cloud )

1. Login to MiaProva with your test manager account and download the public certificate from the "Tests Setup" tab of the "Admin Console" page (Admin Console available via the gear icon on the top of the page).

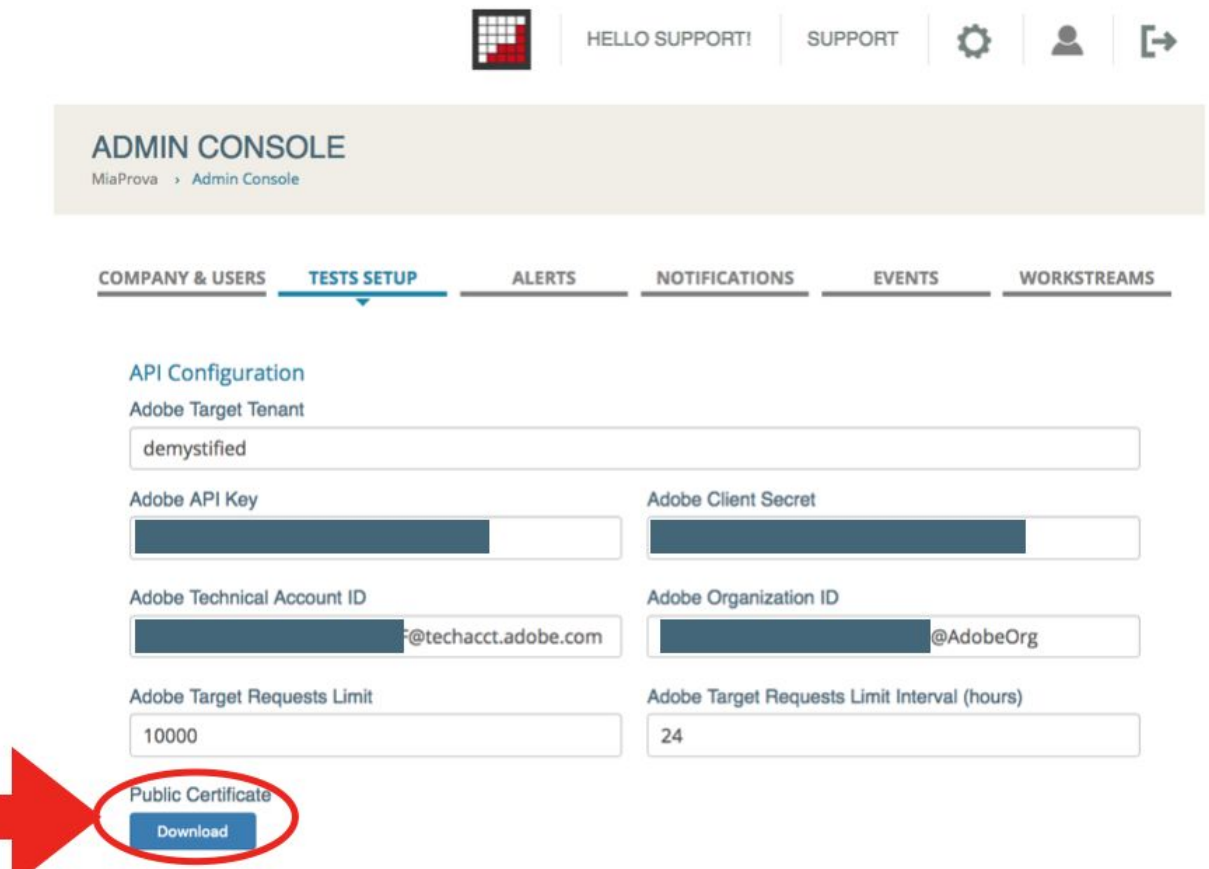

- 2. Login to <https://console.adobe.io/> you will be prompted to log into the Adobe Marketing Cloud at this point if you were not already logged in.
- 3. Either create a new integration or edit an existing one. To create a new integration, click the "New

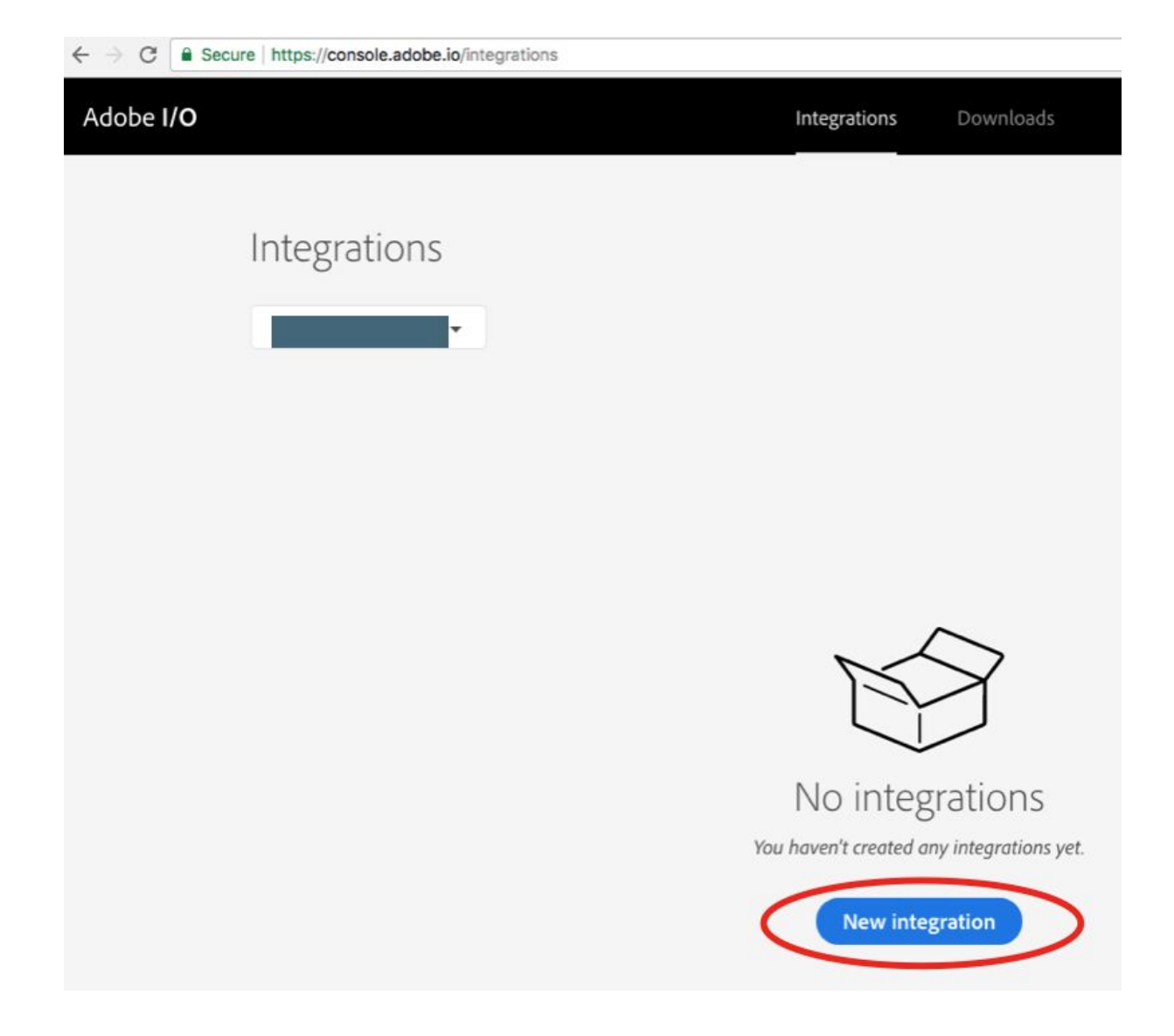

4. On the new integration screen, select "Access an API" and click "continue" button.

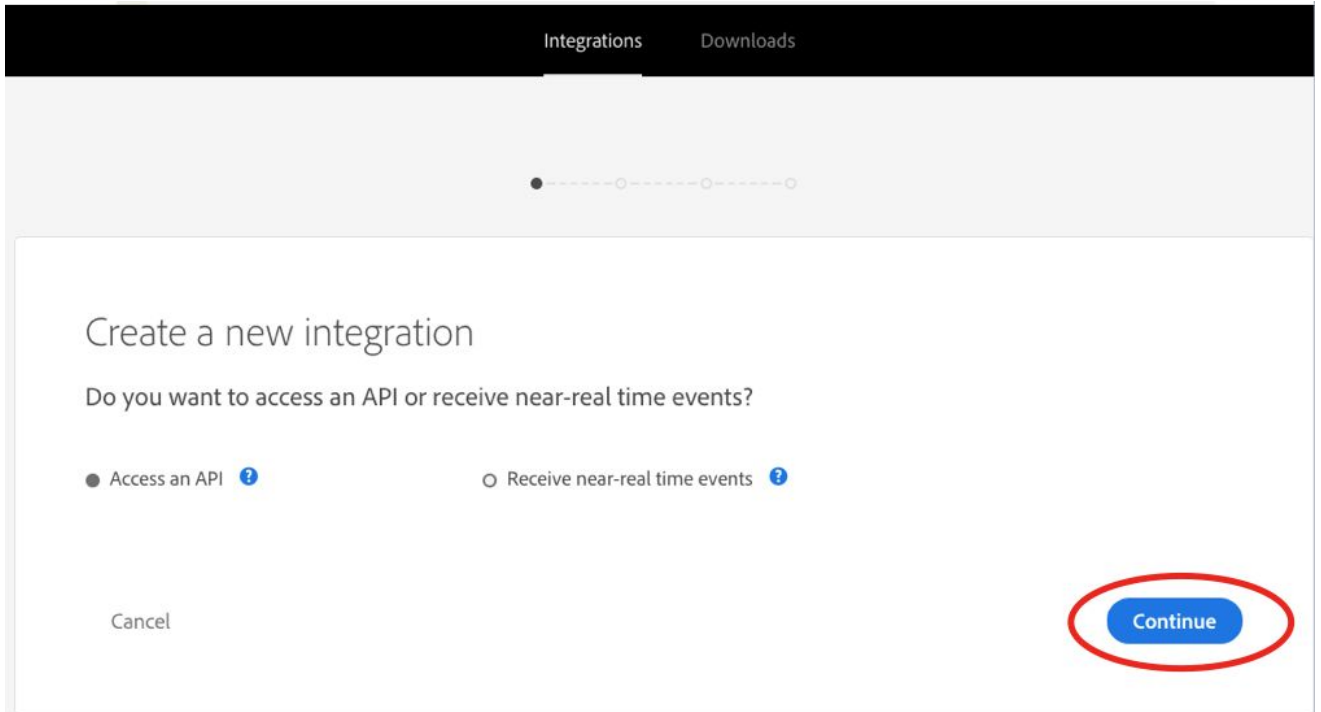

5. When asked to select the Adobe service you wish to integrate with, select "Adobe Target" under "Experience Cloud" column and click "continue" again.

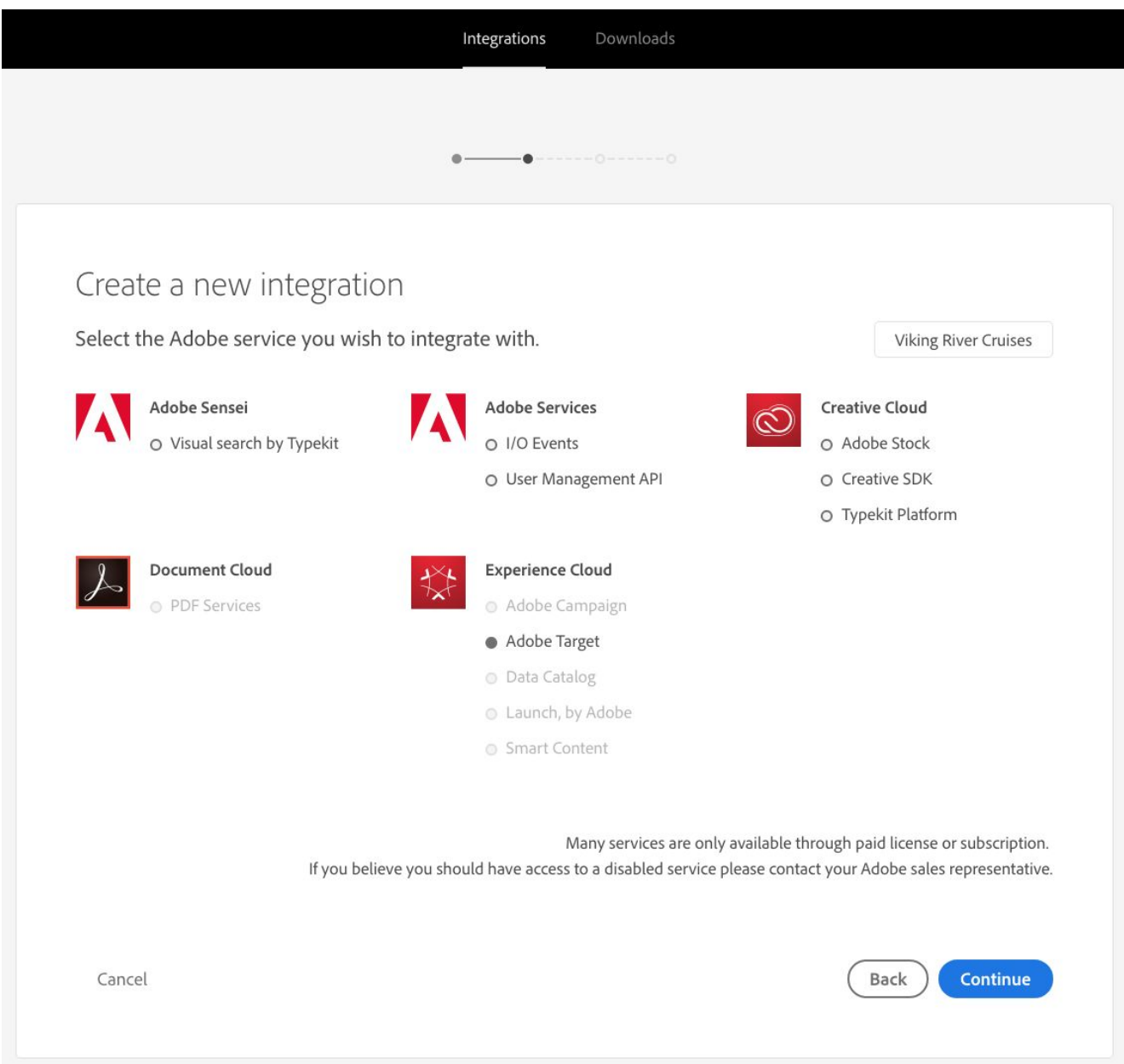

6. On the following screen, select "New Integration" under "Create" column and click "continue" once more.

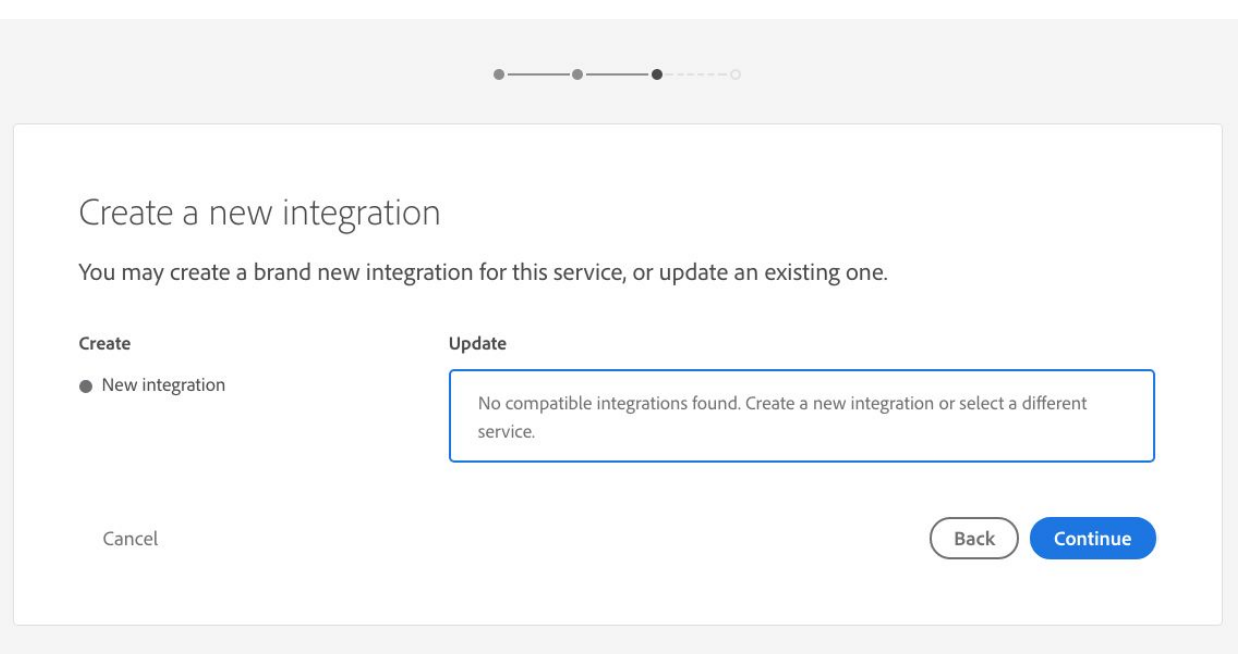

7. On the "Integration Details" screen, enter an integration Name and Description and select the Public Certificate for your tenant (downloaded on step 1). When done, click the "Create Integration" button:

ı

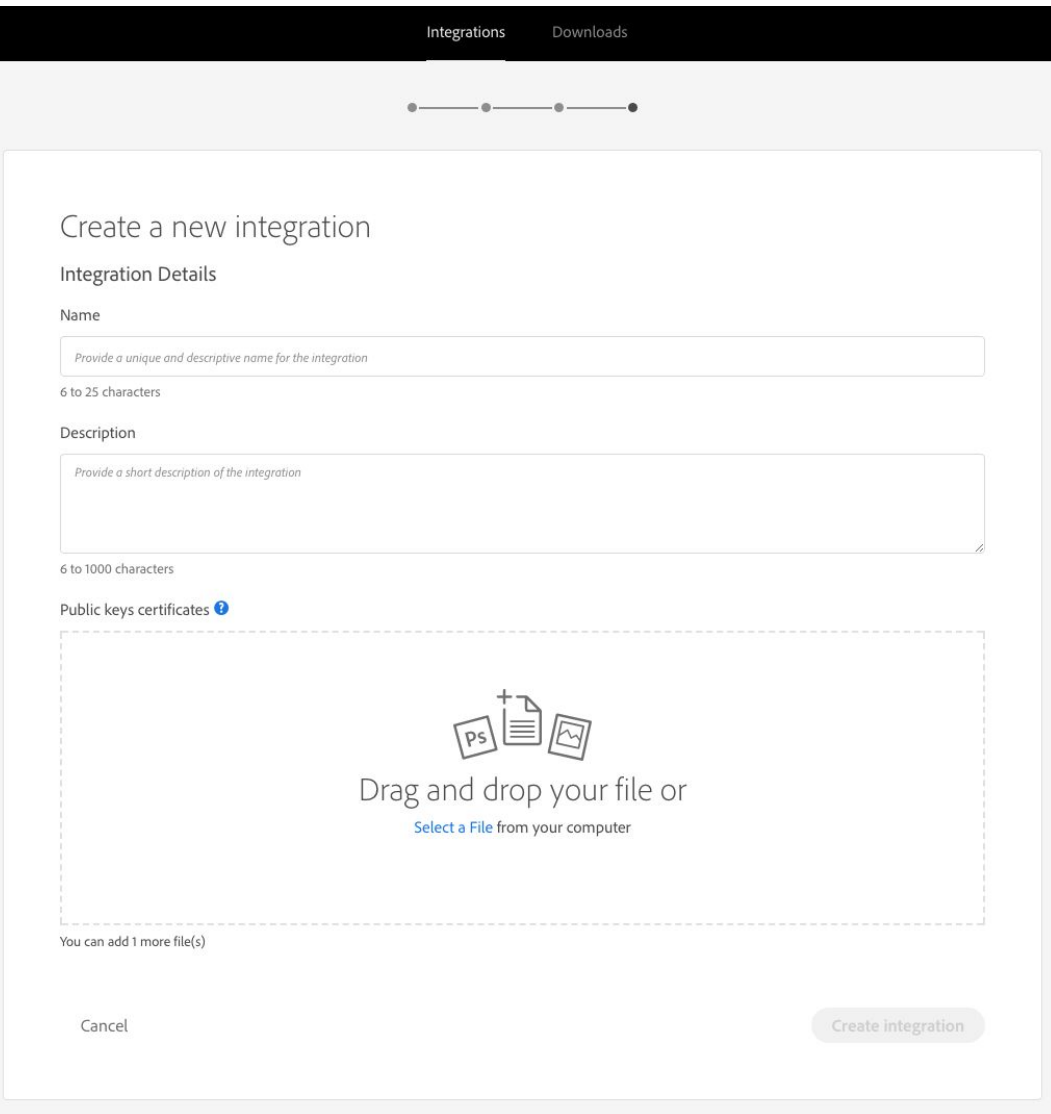

8. On the Integration created page, click on the "Continue to integration details" button.

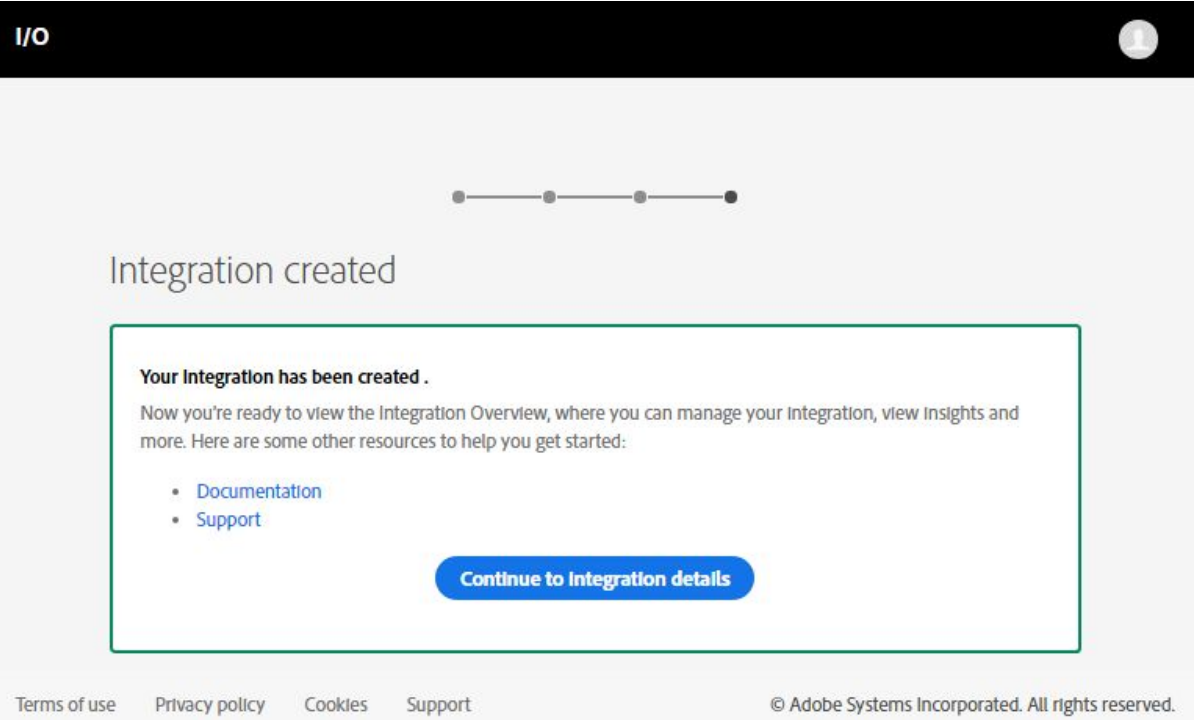

9. From the integration details page copy the relevant information into the corresponding fields of the "Tests Setup" tab of MiaProva's "Admin Console" page and click the "save" button. The Adobe Target Tenant field will be the subdomain of the URL that you use to access Adobe Target. For example, here at Demystified we access Adobe Target at this URL: [https://demystified.marketing.adobe.com](https://demystified.marketing.adobe.com/). Our Adobe Target Tenant is: demystified

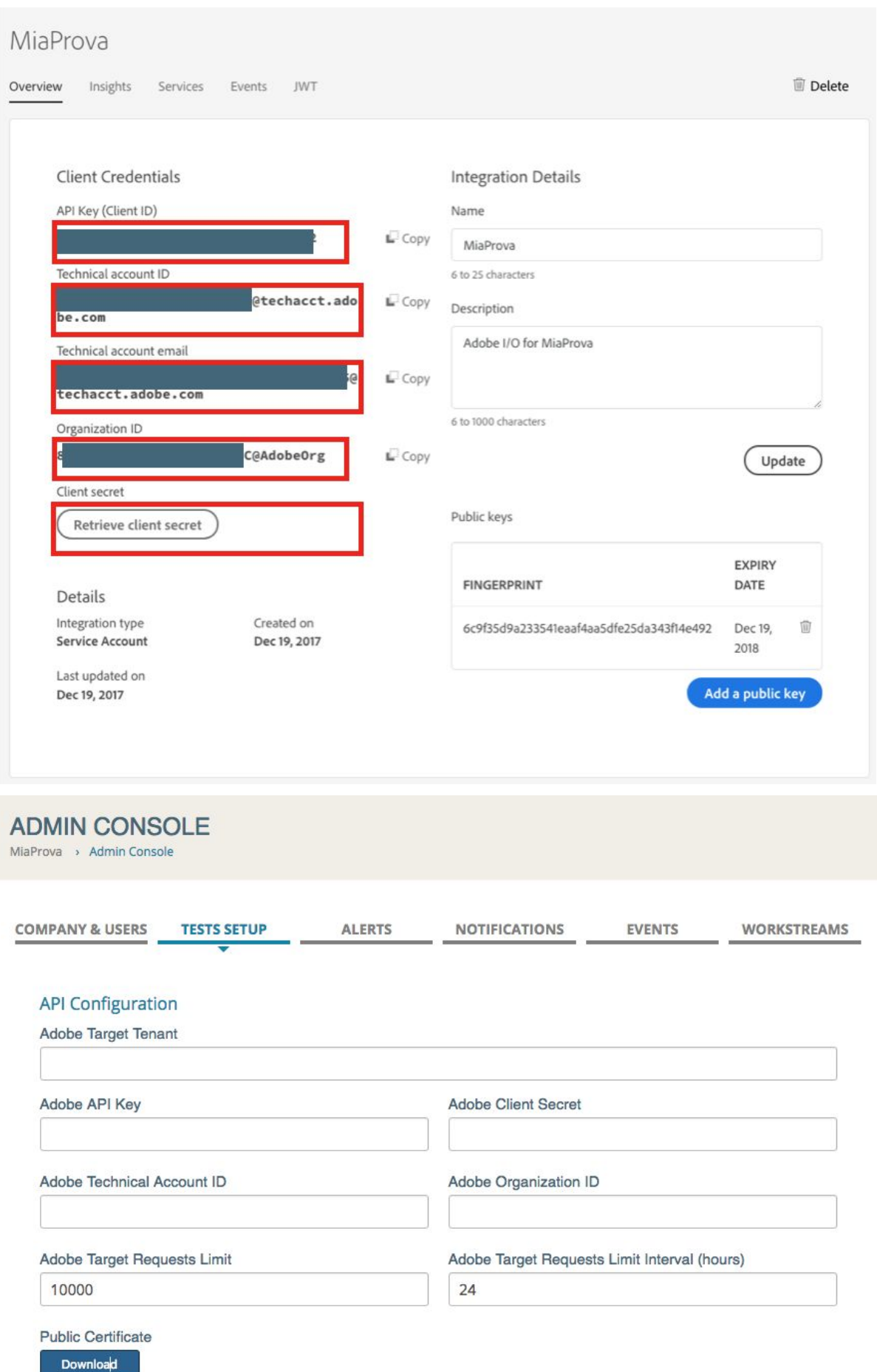

10. At this point, expect to wait up to 24 hours to see any Adobe Target data. The data often appears sooner but is dependent on how many tests you have in your account. At this point, continue to the steps below to enable user specific access to your Adobe Target and Adobe Analytics account.

Creation of MiaProva user access for Adobe Target and Adobe Analytics (if applicable and not required unless you use A4T).

1. Visit the Admin console of the Experience Marketing Cloud here (must have Admin rights): [https://adminconsole.adobe.com](https://adminconsole.adobe.com/)

2. Click on "Add User to Organization" as seen here:

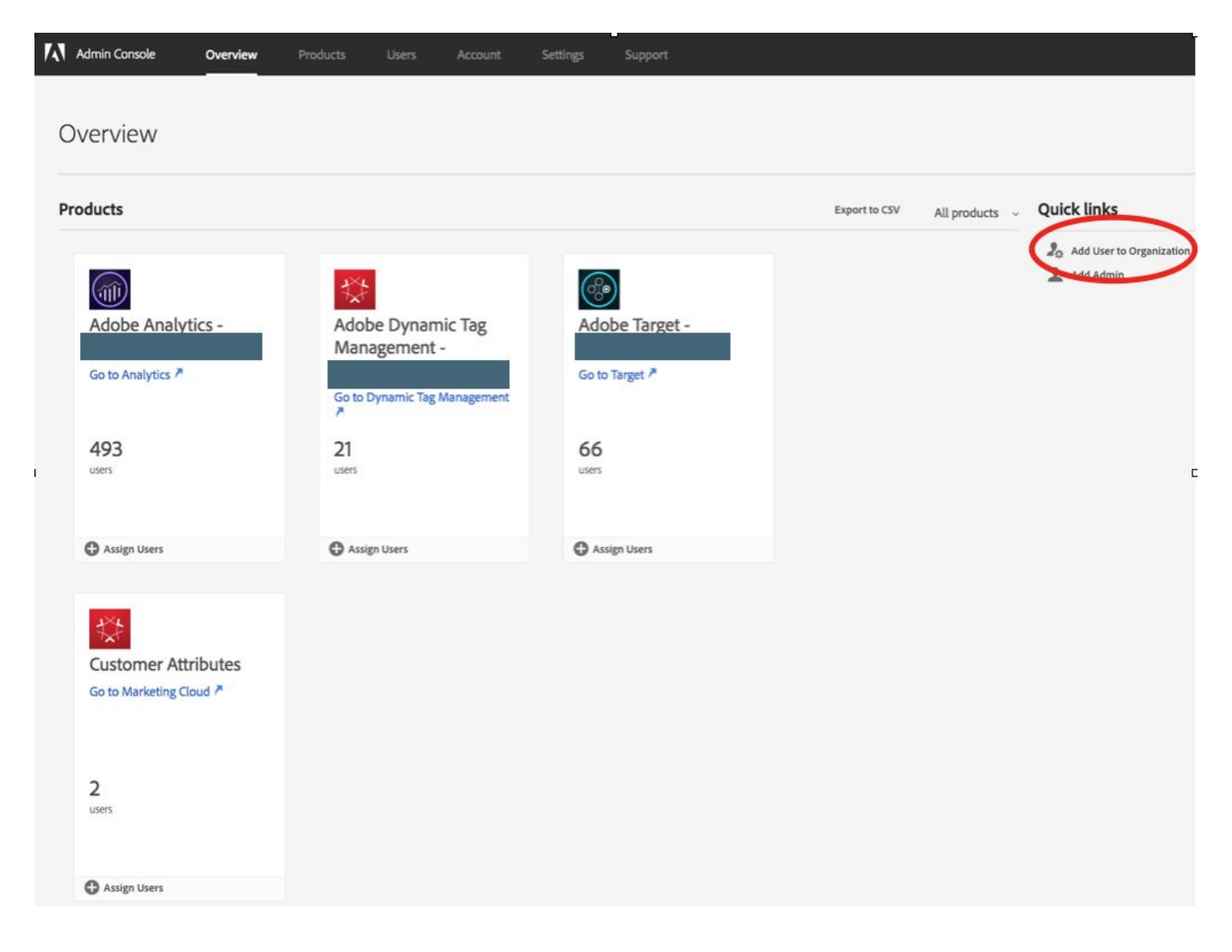

2. MiaProva will supply you with an email login ID that will be specific to your MiaProva account. This email will match your tenant ID within MiaProva. For example, if your login URL to Miaprova is [https://companyX.miaprova.com](https://companyx.miaprova.com/), your email will be [companyX@miaprova.com.](mailto:companyX@miaprova.com)

3. Add this email address as a User to your Organization:

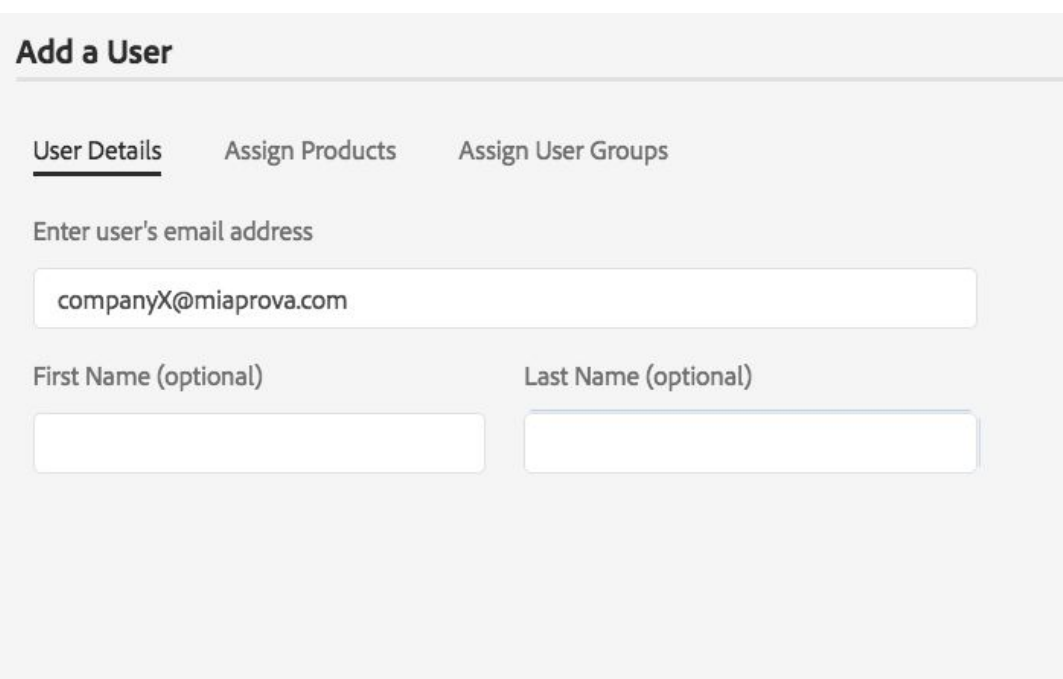

3. Add Adobe Target and Adobe Analytics to this user under the Assign Products section.

4. Notify [support@miaprova.com](mailto:support@miaprova.com) that the user access has been setup for Adobe Target and Adobe Analytics (if applicable).

5. You are all set! Sit back and enjoy some of our videos: <http://bhawk.me/miaprovavideos> while we get everything all setup for you.

Thank you! If you have any questions at all, please email **[support@miaprova.com](mailto:support@miaprova.com)** or visit the feedback links anywhere within the MiaProva application.